### **Рекомендации по получению государственной услуги по профориентации в электронном виде**

Получение государственной услуги по профориентации посредством Интерактивного портала государственной службы занятости населения Нижегородской области – zan.nnov.ru– возможно при наличии подтвержденной учетной записи портала Госуслуг (gosuslugi.ru).

Для подтверждения учетной записи необходимо выполнить следующие шаги:

- 1. Заполнить личные данные профиля СНИЛС и паспортные данные.
- 2. Дождаться завершения автоматической проверки личных данных.
- 3. Подтвердить личность одним из доступных способов:
	- обратиться в Центр обслуживания;
		- получить код подтверждения личности по почте;

Для подтверждения учетной записи при себе необходимо иметь паспорт.

После подтверждения учетной записи портала Госуслуг, можно переходить на Интерактивный портал государственной службы занятости населения Нижегородской области **zan.nnov.ru** (далее – ИАП).

**Войти на ИАП можно через сайт trud-nnov.ru Работа России**. Во вкладке «Гражданам» найти раздел «Временное трудоустройство несовершеннолетних граждан в возрасте от 14 до 18 лет в свободное от учебы время». В строке профессиональное тестирование нажимаем «ссылка на сайт» Для входа на ИАП необходимо нажать кнопку

войти через госуслуги и войти в Личный кабинет, используя имеющиеся регистрационные данные

В Личном кабинете ИАП на вкладке «Услуги» необходимо выбрать государственную услугу «Профессиональная ориентация».

Для оказания услуги по профессиональной ориентации необходимо заполнить заявление-анкету. Заполнение в личном кабинете гражданина на ИАП состоит из 4 этапов.

#### **1. "Сведения о заявителе"**

На первом этапе необходимо заполнить личные и контактные данные. Поля, отмеченные звездочкой, являются обязательными для заполнения.<br>Заявление-анкета о предоставлении гражданину государственной услуги

«Организация профессиональной ориентации граждан в целях выбора сферы деятельности<br>(профессии), трудоустройства, профессионального обучения»

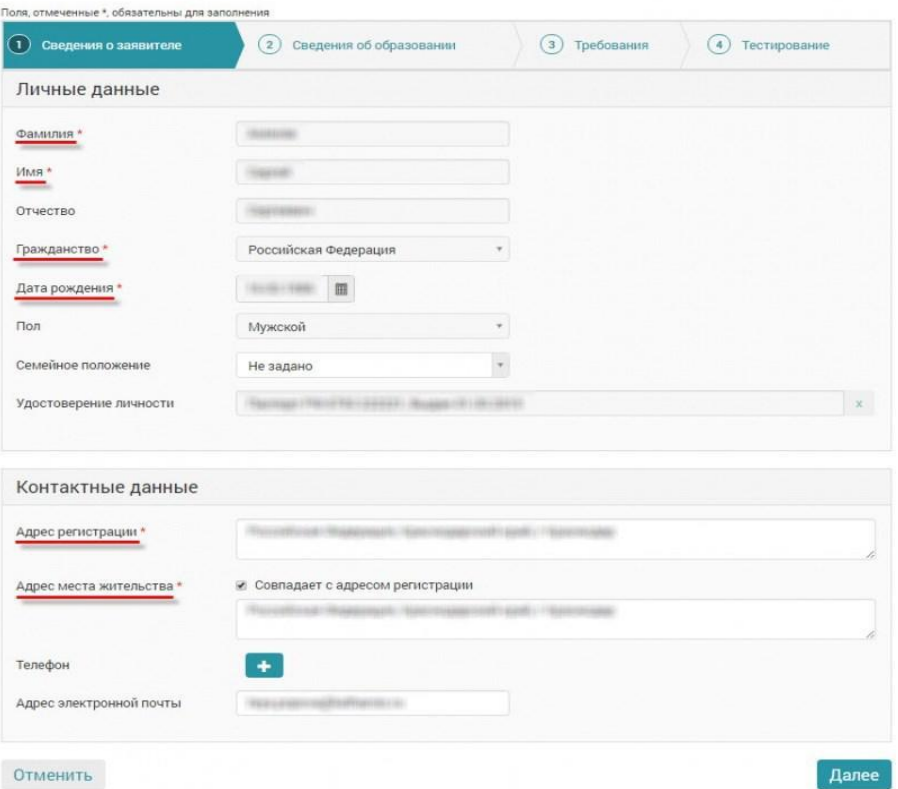

## **2. "Сведения об образовании"**

На втором этапе можно указать информацию об образовании и имеющихся профессиях, а так же дополнительные навыки.

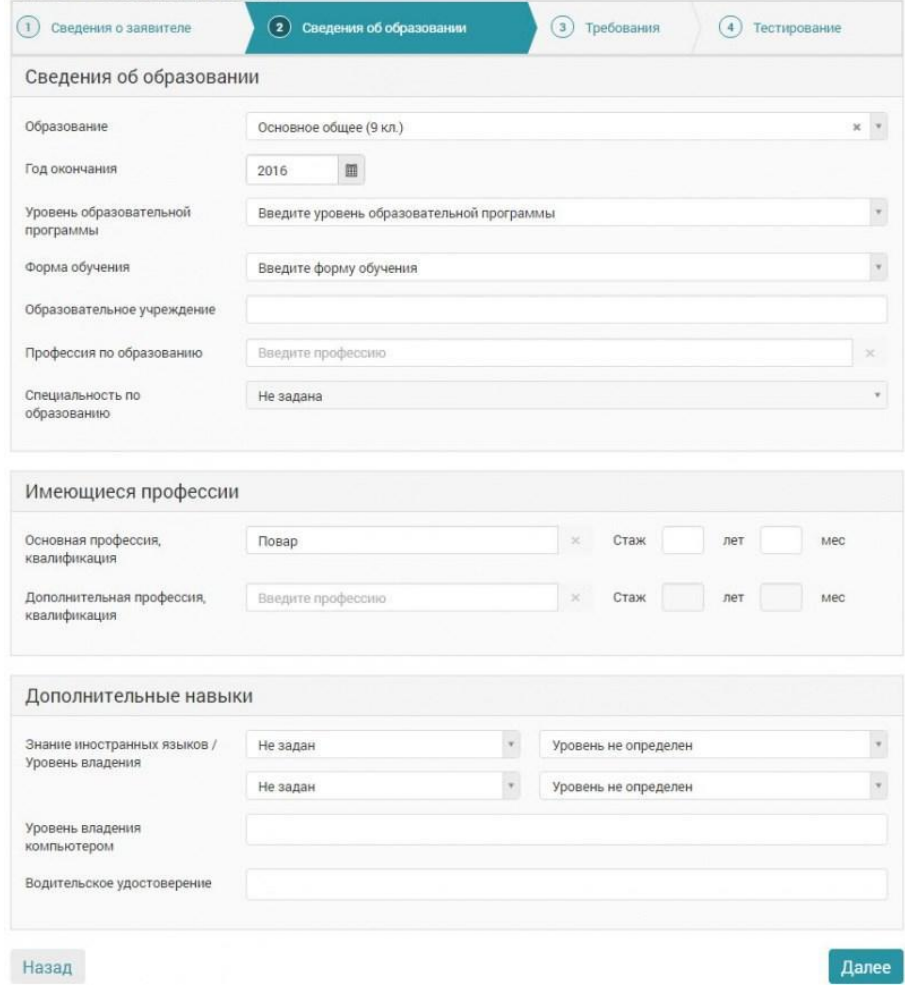

### **3. "Требования"**

На третьем этапе есть возможность указать свои требования, а так же выбрать центр занятости получения услуги.

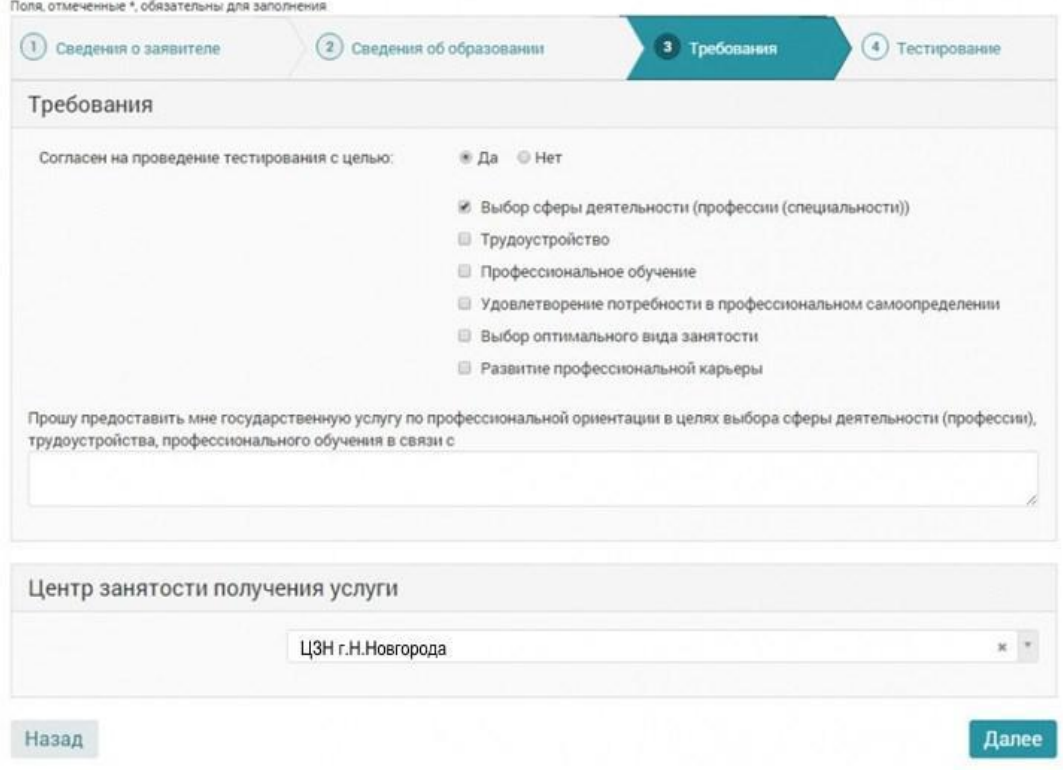

# **4. "Тестирование"**

При согласии на проведение тестирования, на данном заключающем этапе необходимо нажать "Начать тестирование", после его прохождения и получения результатов необходимо нажать на кнопку «Подать заявление».

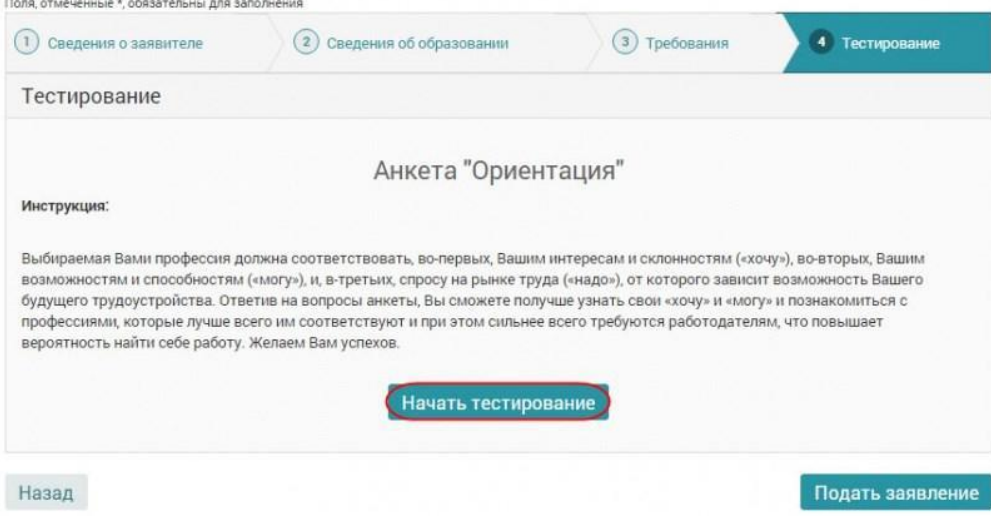